## **Ontario Educational Resource Bank**

The Ontario Educational Resource Bank offers over 31,000 resources including lesson plans, activities, and multimedia learning objects to kindergarten to grade 12 teachers and students at Ontario's publicly funded school boards. This document outlines the procedure required for teachers to log into the resource bank and access, view and retrieve resources.

1. Enter the e-Learning Ontario address in the address field of your Internet browser : [http://resources.elearningontario.ca](http://resources.elearningontario.ca/)

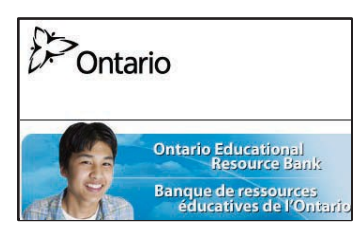

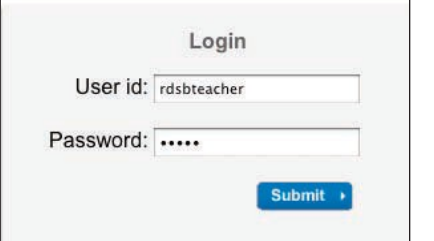

2. Login using

passwords found in Comupters in Education folder in First Class and click on the Submit button to log into the resourse bank.

- 3. After reading the terms and conditions, click on the I Agree button
- 4. The resulting screen will direct to search the bank of resources or upload some of your own to share them. For this session click on search.

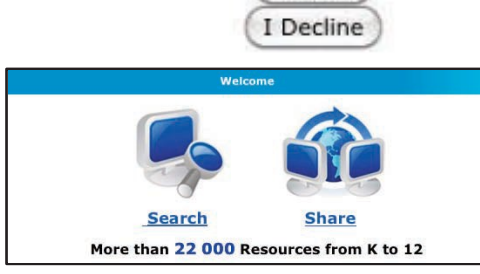

Expectation Type : 0nt. Curriculum Expectations :

I Agree

5. You can enter criteria for a search or Browse by Expectations. Click on Browse by Expectations to display a grade drop down selection menu.

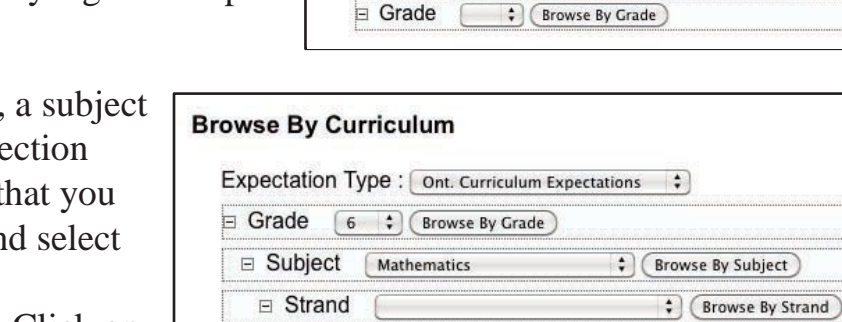

 $\equiv$  Grade

6. Once a grade is selected, a subject or course drop down selection menu will appear. Note that you can drill down further and select an individual Strand or Curriculum Expectation. Click on

the Browse By button on the right to browse resources at the selected level.

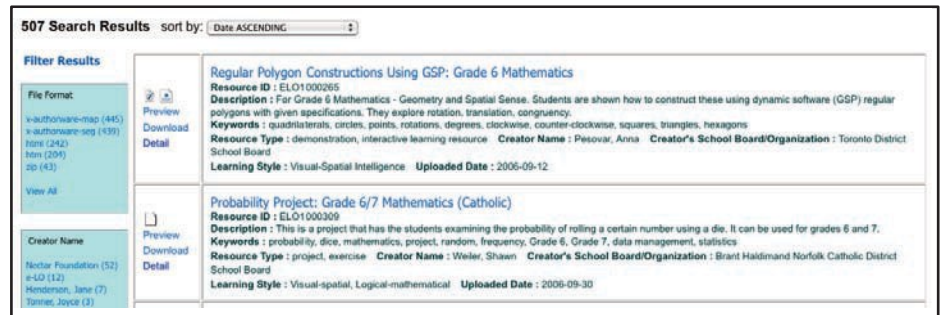

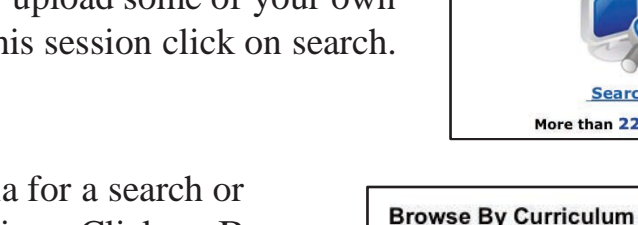

7. Click on the Preview link to preview the resource.

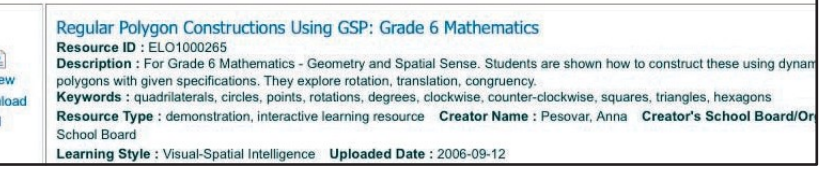

8. Note that the Search Options allow you to refine your search by Public or Catholic board resources as well as by language. The number of results

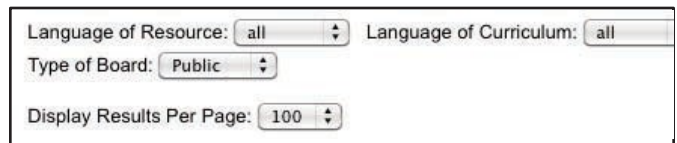

displayed per page may also be selected. The sort by drop down menu allows for addi

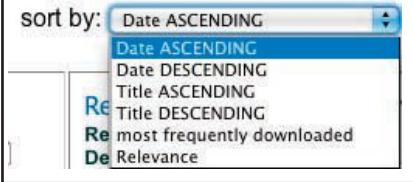

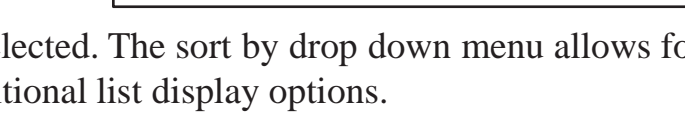

9. Some resources include lesson plans while others are media objects which you can include in a lesson. You will need the most up to date versions of Adobe Flash, Shockwave and Authorware Web player plugins to play the media resources. Web players are free and available at the following Adobe Website :

<http://www.adobe.com/shockwave/download/alternates/>

Down Detai

10. Note that the icons in the box to the left of the resource description indicate the file types included in the resource as well an a link to download the resource.

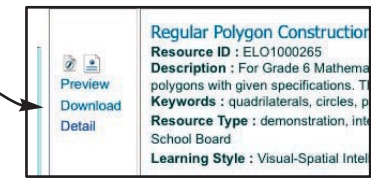

11. The Simple Search can be an effective way to find resources. You can enter a keyword to find resources, search for an entire unit of a secondary course or search by the ELO reference number to find a specific resource.

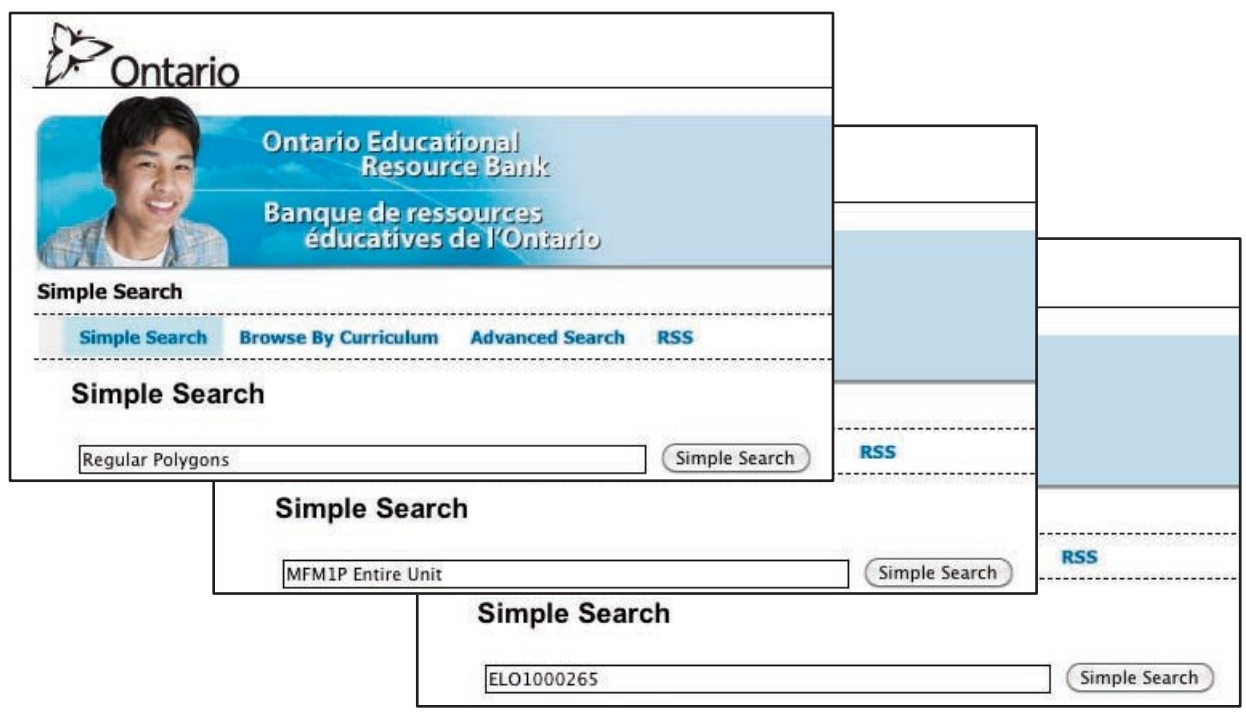

12. Note that additional search filters can be selected from the panels appearing down the left side of the screen. Multiple filters can be selected.

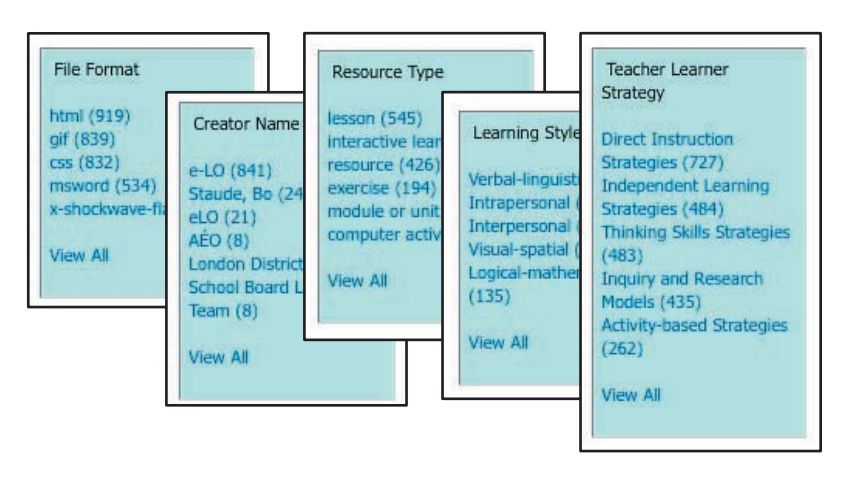

13. The Advanced Search provides for boolean search options. In addition to keywords, additional criteria can be specified in the advanced search.

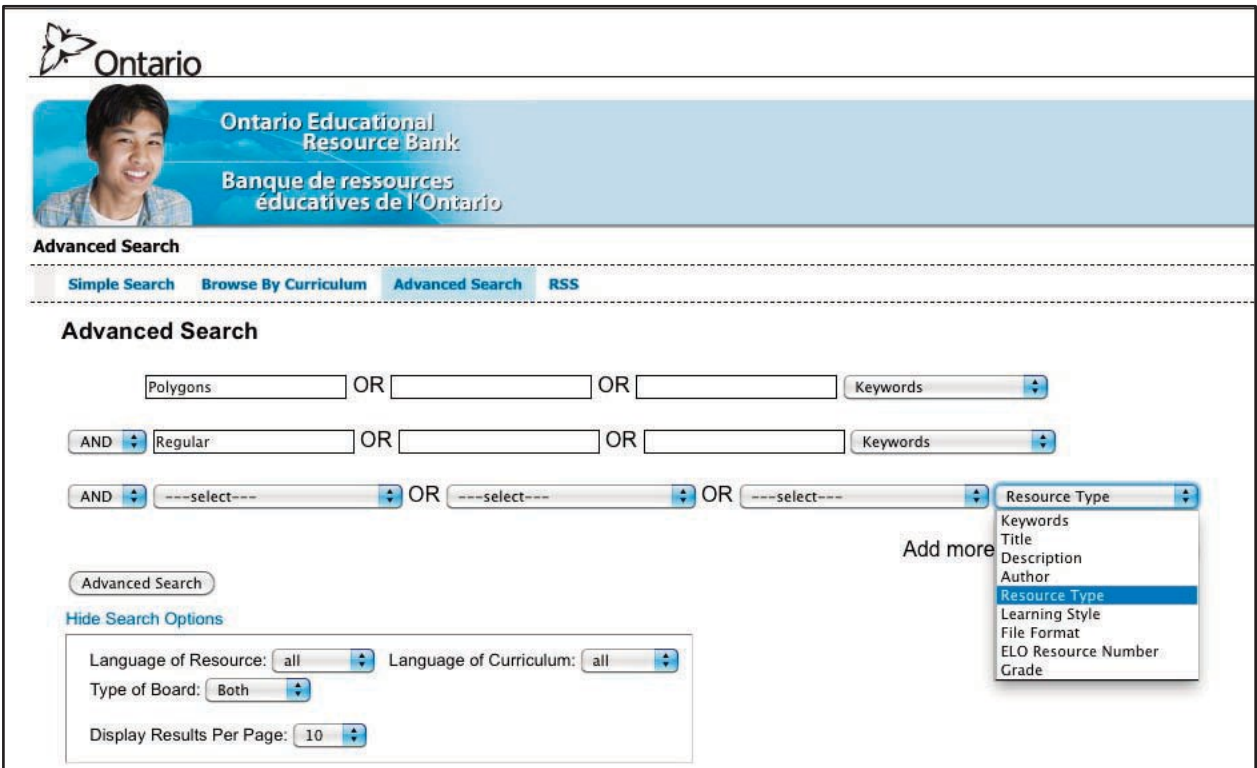